- 1. 進入 turnitin 網頁 <https://www.turnitin.com/zh-tw>
- 2. 按右上角"登入"
- 3. 選擇左邊 feedback studio[登入]

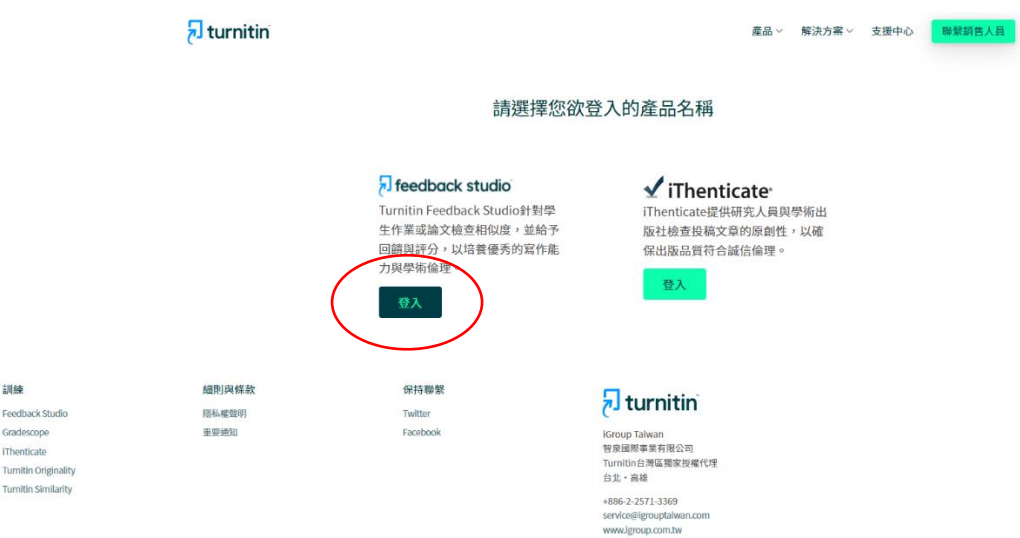

4. 如果自己有帳號就可以直接登錄(跳第 6 點),如果沒有請選下面選項,新的使 用者→選學生,並依「Turnitin 學生版\_OC\_含自建帳號」說明,完成註冊。

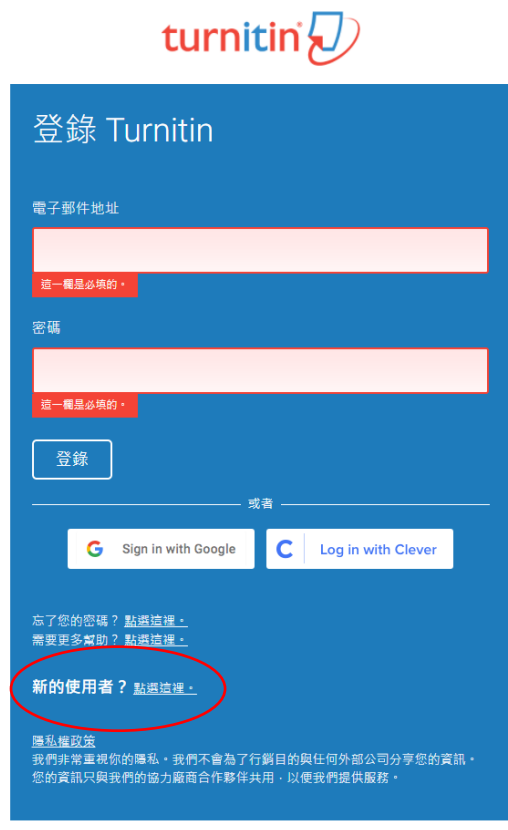

## turnitin $\overline{\mathcal{D}}$

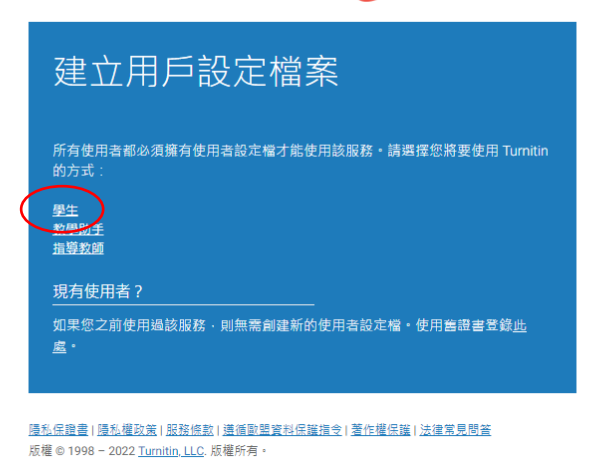

5. 輸入課程代碼與課程註冊密鑰註冊登錄課程,就可以把論文丟上去比對了! 課程代碼:40641857 註冊密鑰:1234

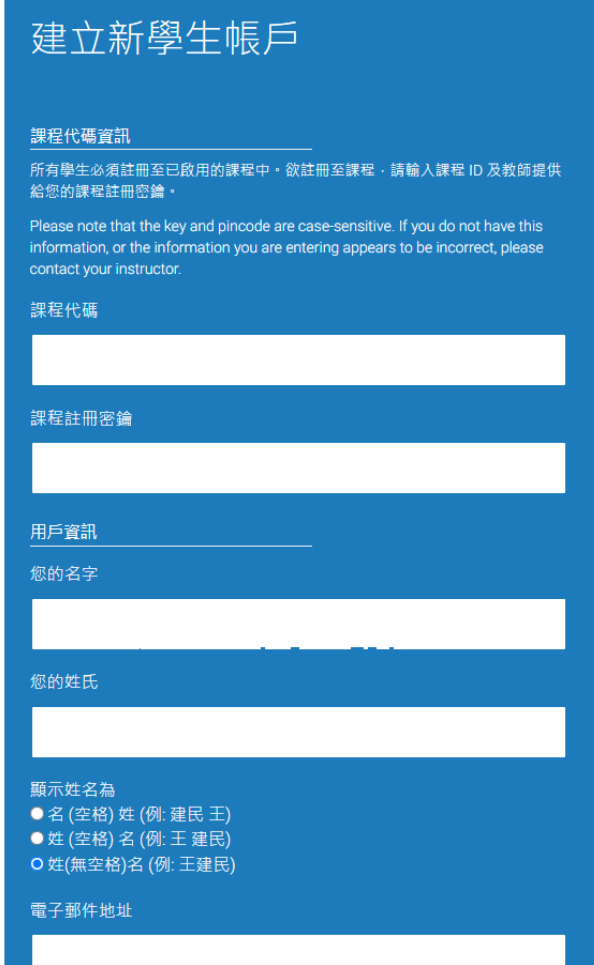

6. 有帳號的人直接登錄後輸入課程代碼與課程註冊密鑰冊登錄課程 課程代碼:40641857 註冊密鑰:1234

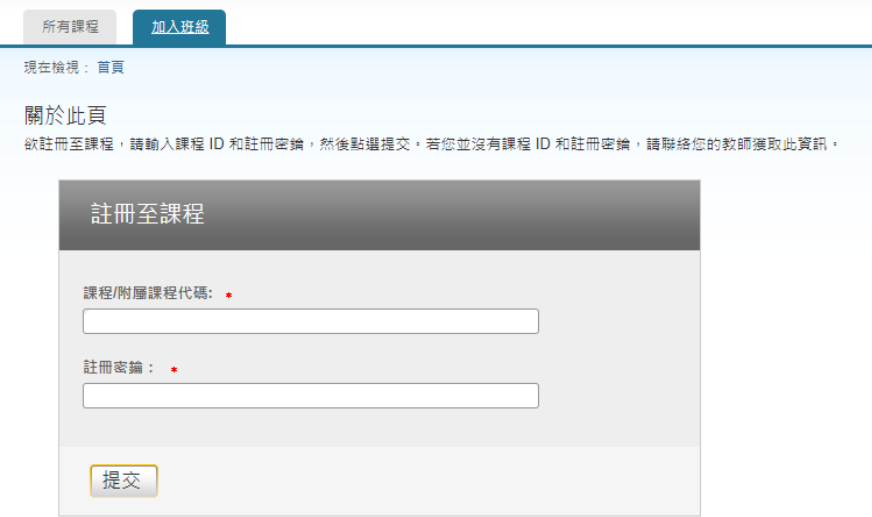